# **CITIC Telecom CPC**

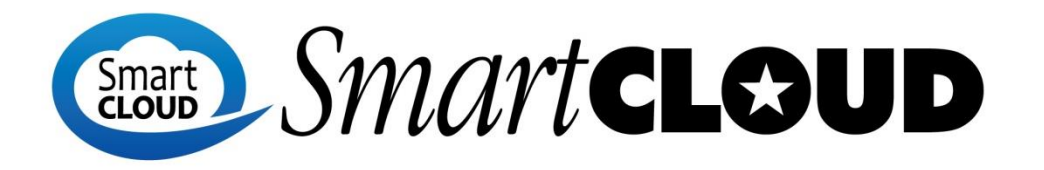

## **M@il Two-factor Authentication Setup Guide**

**June 2017**

#### **Table of Contents**

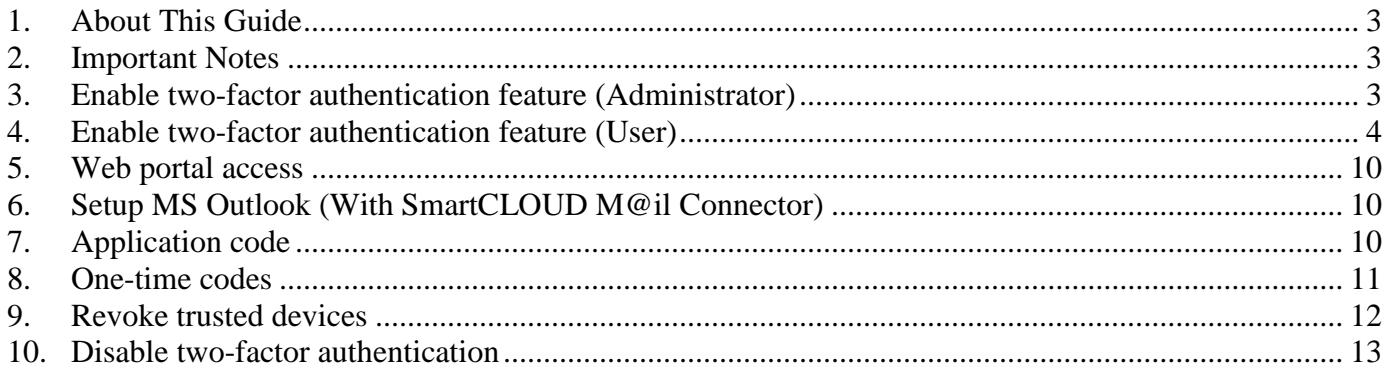

## <span id="page-2-0"></span>**1. About This Guide**

This file documents the two-factor authentication features on the web portal, mobile client and Microsoft Outlook client. Two-factor authentication is a technology that provides identification of users with the combination of two different components.

## <span id="page-2-1"></span>**2. Important Notes**

This section documents a list of items that users should be aware of when using SmartCLOUD M@il service.

1. **Mobile One Time Password (OTP) App** – To enable two-factor authentication feature and complete setup for each user, user must install OTP app in his/her owned mobile device.

**Remark**: The recommended OTP app is "**Google Authenticator**" in both iOS and Android devices.

## <span id="page-2-2"></span>**3. Enable two-factor authentication feature (Administrator)**

1. Login into admin console  $\rightarrow$  Home  $\rightarrow$  Manage

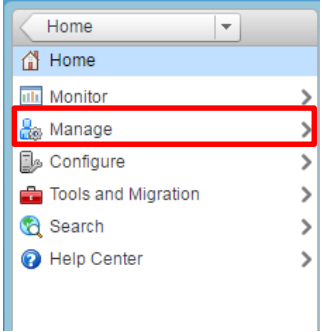

2. Select the user who need to enable two-factor authentication  $\rightarrow$  Right click  $\rightarrow$  Select "Edit"

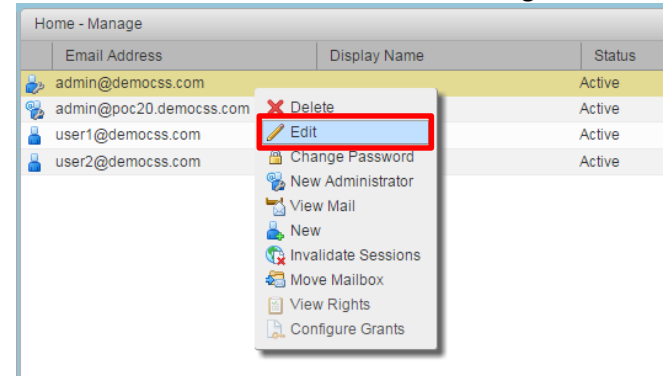

3. In the "Advanced" tab click "**Enable two-factor authentication**" to enable two-factor authentication feature to user

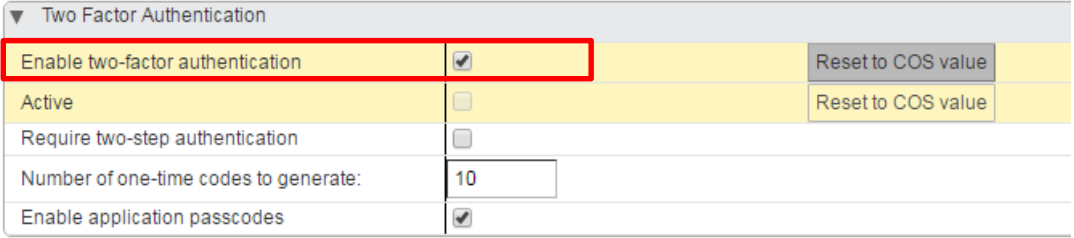

## <span id="page-3-0"></span>**4. Enable two-factor authentication feature (User)**

User must login into web portal to enable two-factor authentication.

1. In the "**Preferences**" tab  $\rightarrow$  "**Accounts**"

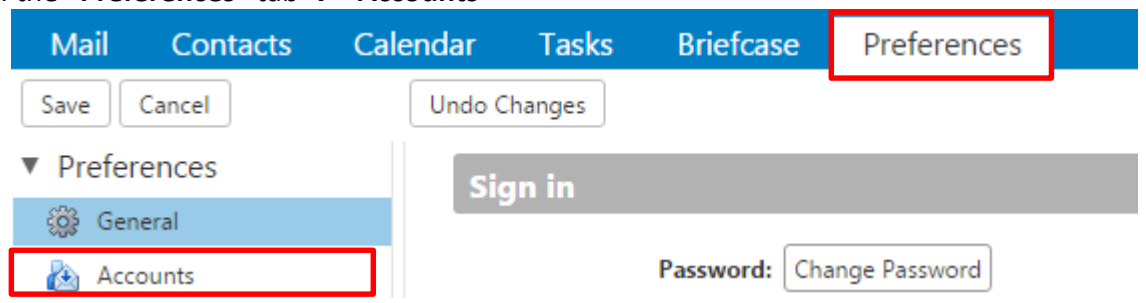

2. Click "**Setup two-step authentication**" to setup two-factor authentication

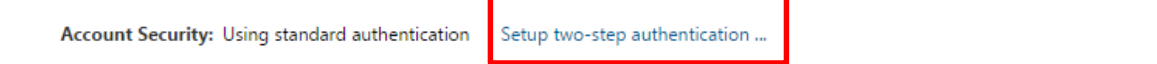

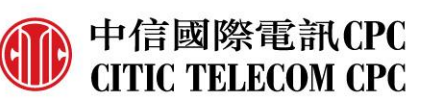

3. A pop-up window will be shown as below, click "**Begin Setup**".

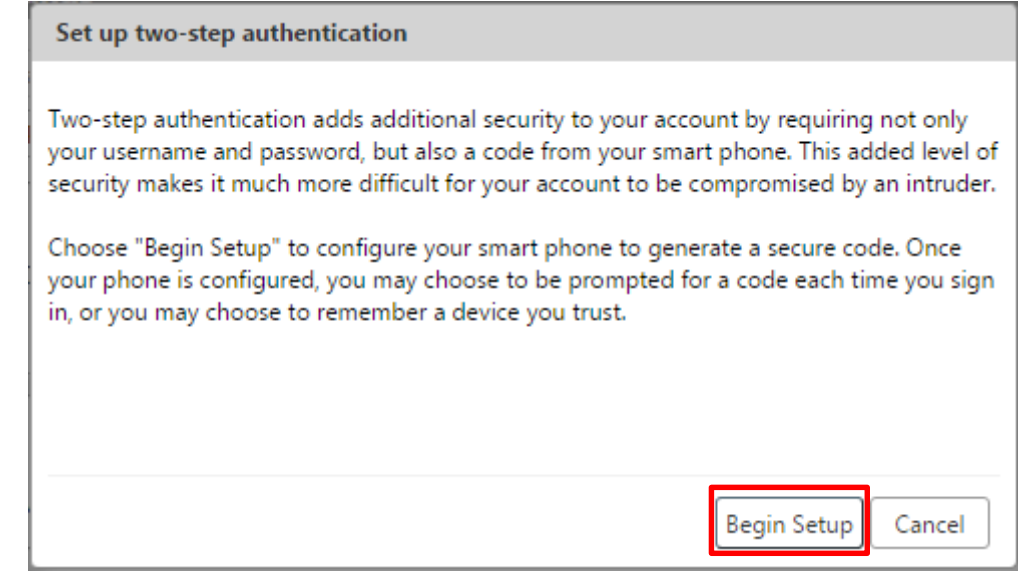

4. Enter user's password for setting up two-factor authentication, click "**Next**".

Set up two-step authentication

#### **Confirm Password**

Before setting up two-step authentication, you must provide the password for the account " - ".

Password:

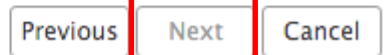

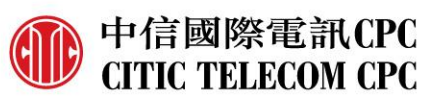

5. Install an OTP app into user's mobile device, click "**Next**". (In the App Store or Play Store, search by "**Google authenticator**", then click "**Install**".)

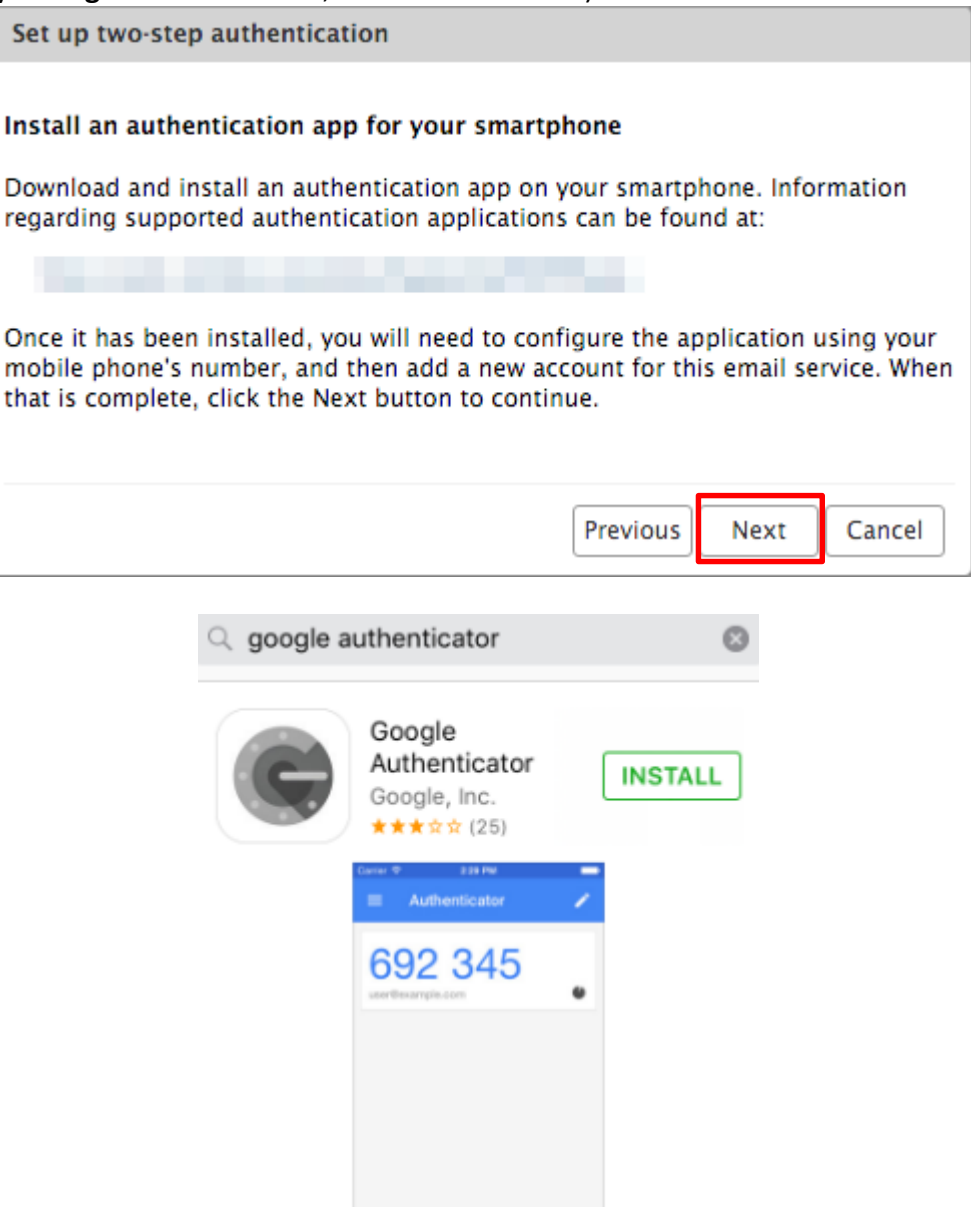

6. Once installed the app in the mobile device, the wizard will show a unique key that the user must enter in the OTP app.

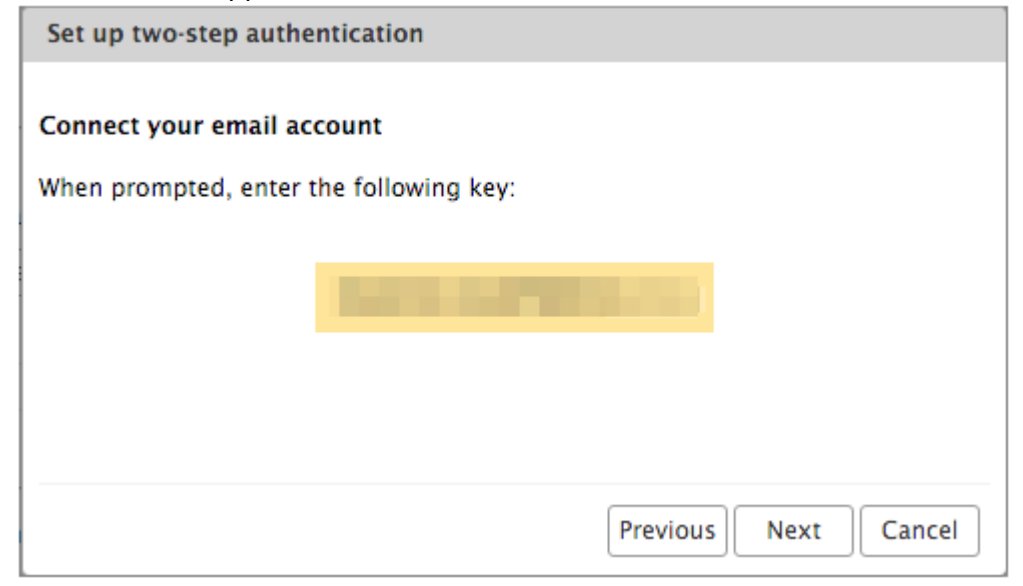

Open OTP app, select "**BEGIN SETUP**"

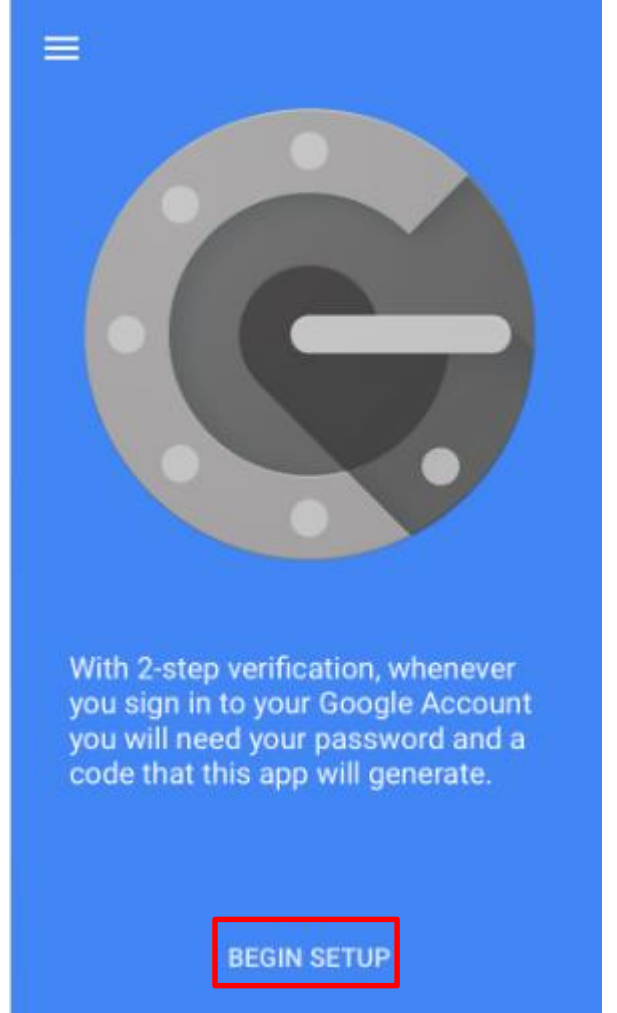

A member of **CITIC TELECOM INTERNATIONAL** 中信國際電訊集團成員

中信國際電訊CPC

**CITIC TELECOM CPC** 

A

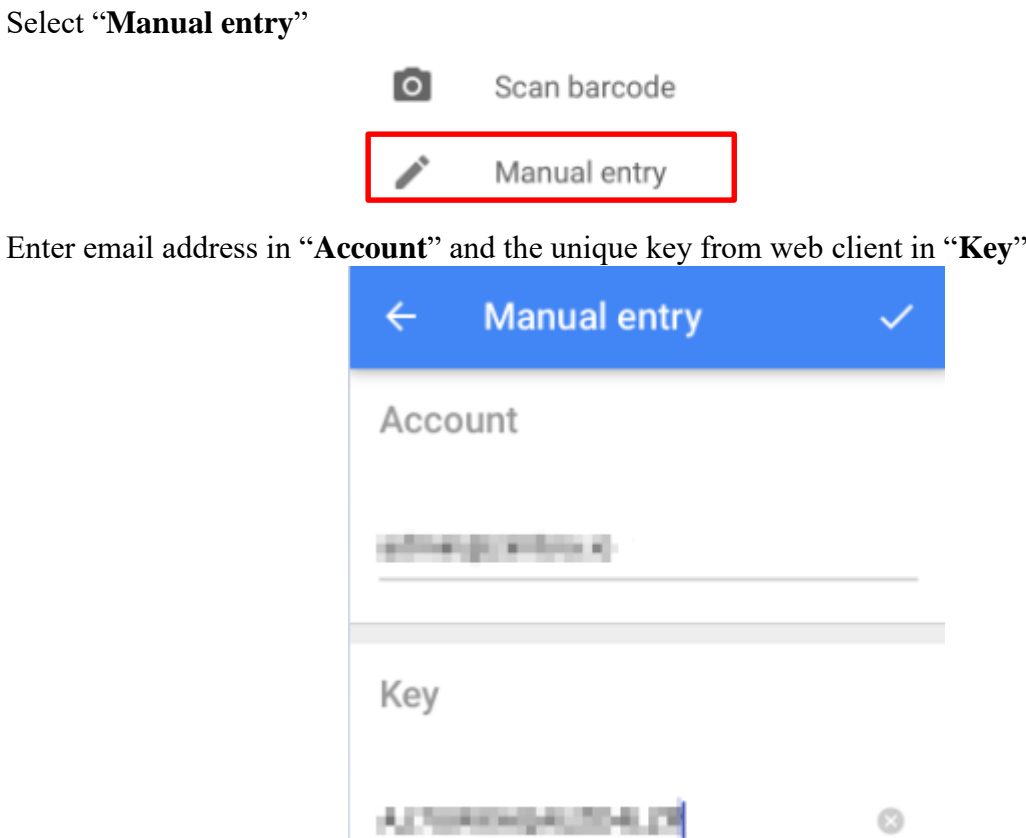

The 6-digit code will be shown and it will change after 30 seconds.

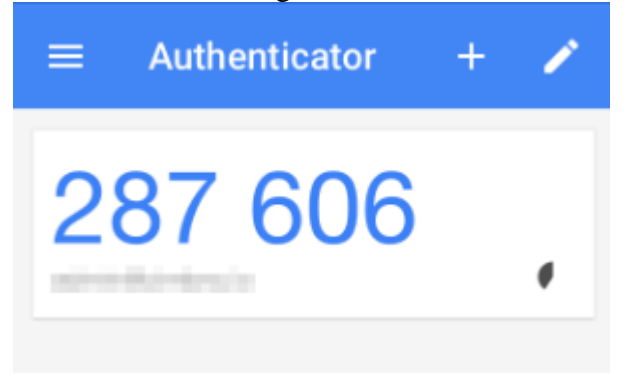

7. Finish the configuration in the web client, enter the 6-digit code showing in the OTP app and click "**Next**".

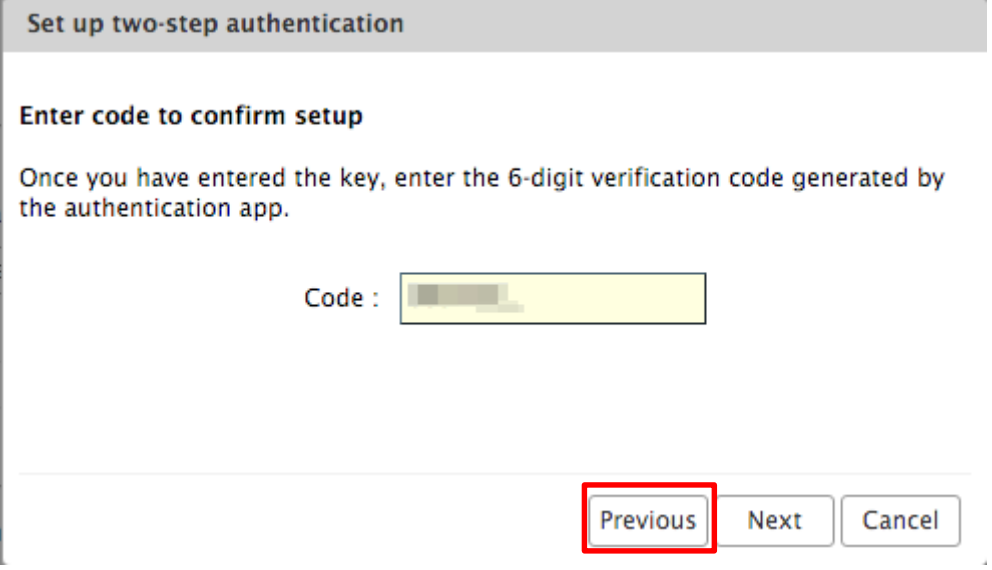

8. The two-factor authentication is now enabled.

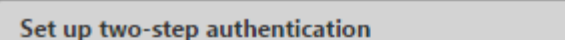

#### **Success!**

You have successfully configured your authentication app to provide security codes for this email service. You will be prompted for a code each time you sign in. In the event you don't have access to your phone, you may also print out a set of one-time codes that can be used to sign in.

Click "Finish" to complete setup and activate two-step authentication for your account.

Finish

## <span id="page-9-0"></span>**5. Web portal access**

1. After setup two-factor authentication, every time login web portal, platform will request the 6 digit code from OTP app to verify your login (User can select "**Trust this computer**" and it will not prompt to enter code again)

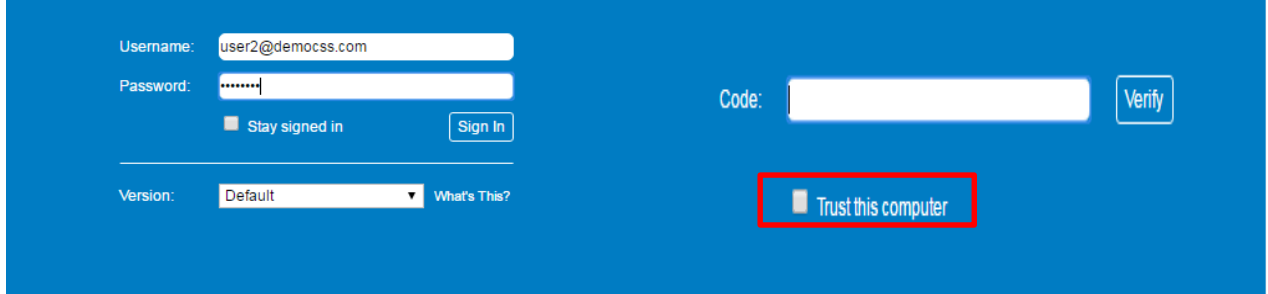

## <span id="page-9-1"></span>**6. Setup MS Outlook (With SmartCLOUD M@il Connector)**

- 1. Follow the normal procedure to setup MS Outlook with SmartCLOUD M@il Connector (Ref link: [http://www.citictel-cpc.com/smartcloud\\_mail/Outlook\\_Client\\_guide.pdf\)](http://www.citictel-cpc.com/smartcloud_mail/Outlook_Client_guide.pdf)
- 2. After input the login information, Outlook will prompt to input 6-digit code from OTP app, then click "**Verify**". (User can select "**Trust this computer**" and it will not prompt to enter code again)

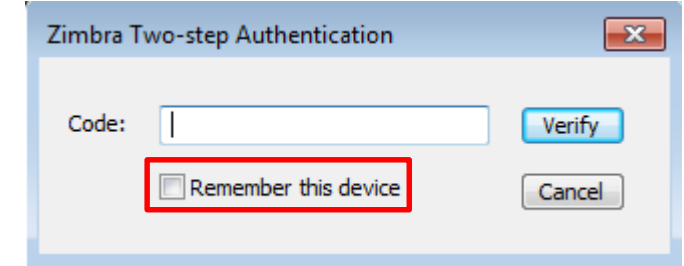

## <span id="page-9-2"></span>**7. Application code**

To access SmartCLOUD M@il platform with using mobile client, Outlook client (**without SmartCLOUD M@il connector installed**), user who enabled two-factor authentication need to generate an **application code**, this is a code that user will be used as "password". *Remark: Application code can't share to different applications*

1. Login into web portal.

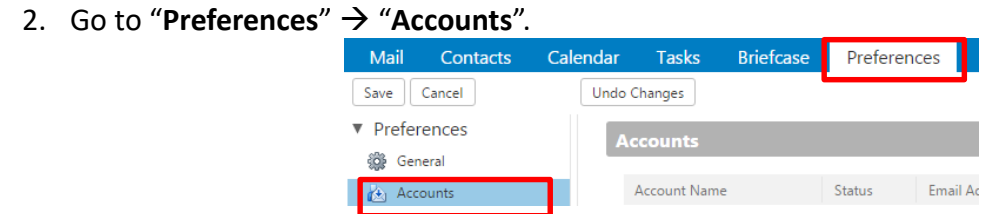

A member of **CITIC TELECOM INTERNATIONAL** 中信國際電訊集團成員

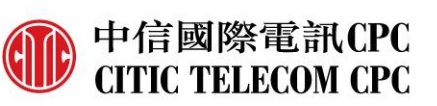

#### 3. Click "**Add Application Code**".

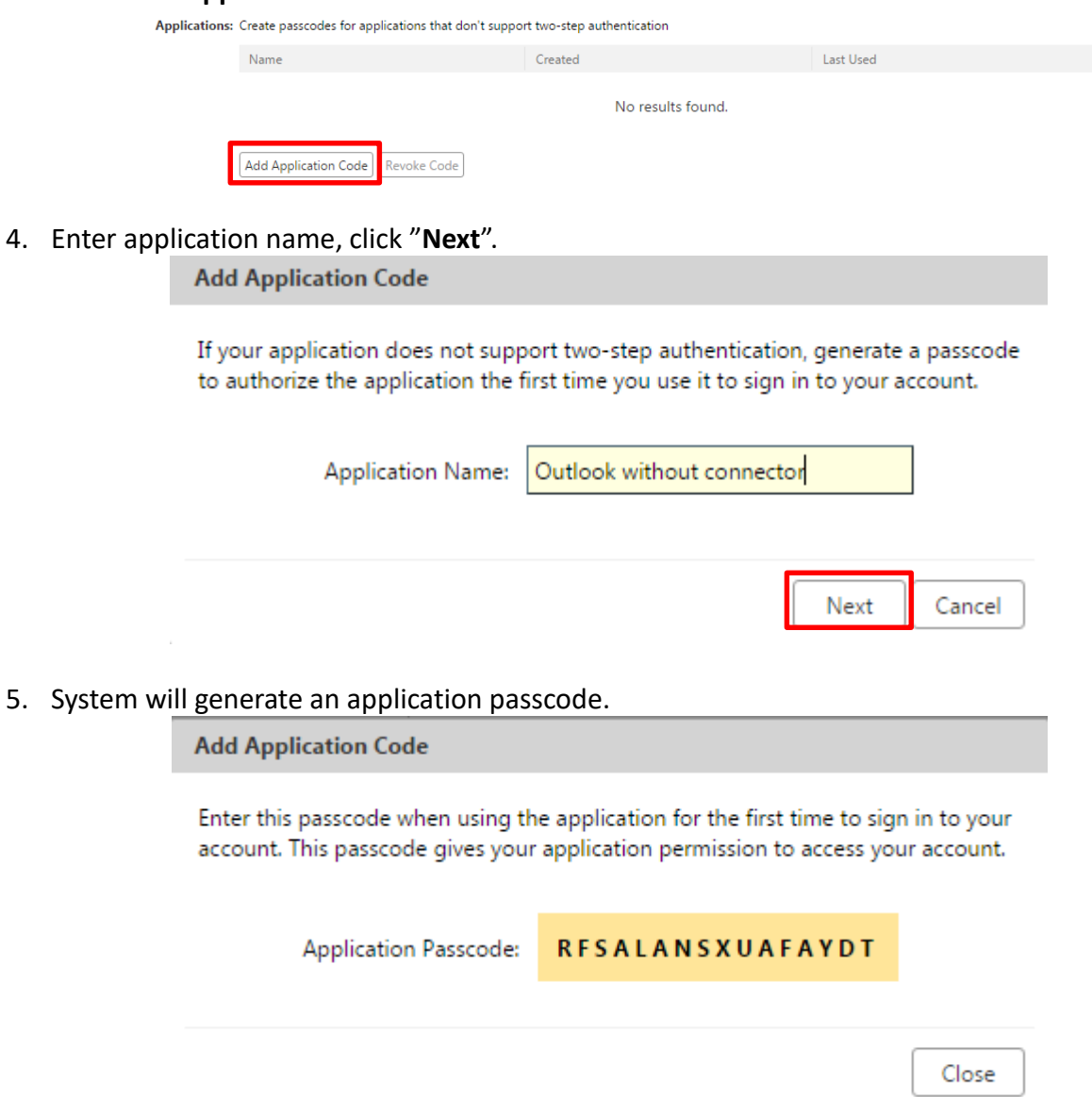

6. User can view/add/revoke the application codes.

Applications: Create passcodes for applications that don't support two-step authentication

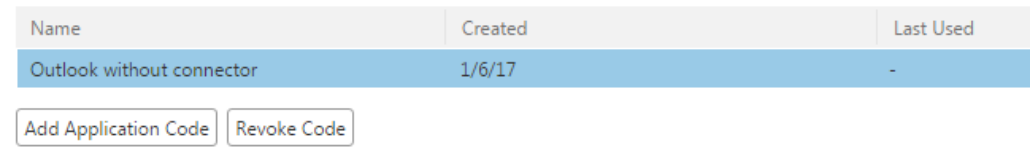

### <span id="page-10-0"></span>**8. One-time code**

There may be some situations when the mobile can't generate passcode through OTP app or the device has been lost…etc. For those cases, user can generate multiple codes to use in case of emergency.

- 1. Login to web portal
- 2. Go to "**Preferences**"  $\rightarrow$  "Accounts".

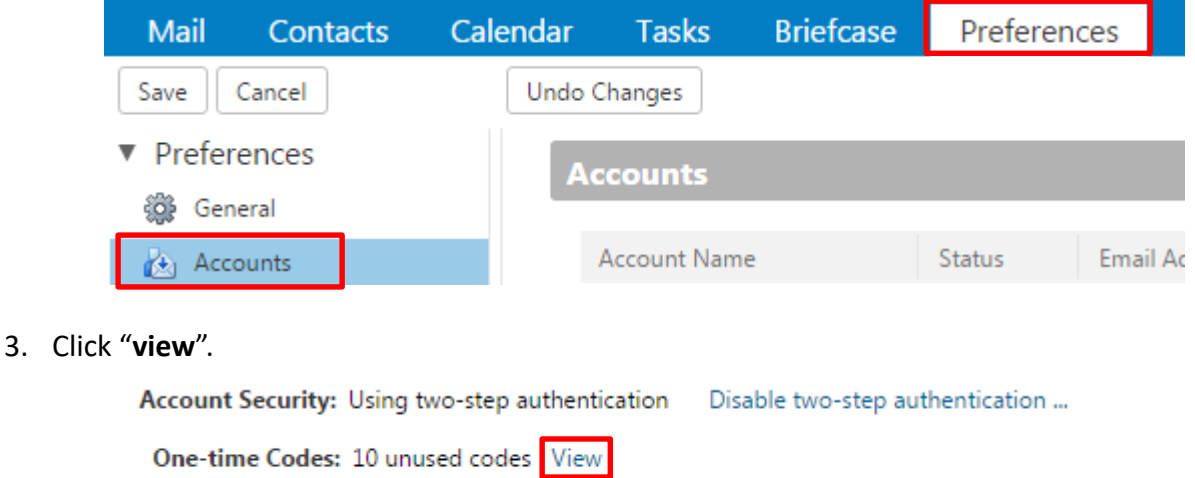

- Trusted Devices: You have 0 trusted device revoke this device revoke all other devices
- 4. System will display multiple codes, user can re-generate new codes, print out those codes for emergency.

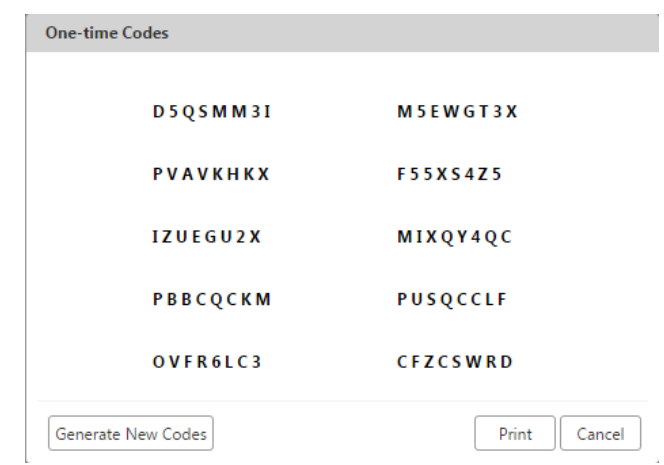

## <span id="page-11-0"></span>**9. Revoke trusted devices**

User can revoke trusted devices, then user will again need to provide 6-digit code to access the platform.

- 1. Login to the web portal.
- 2. Go to "**Preferences**"  $\rightarrow$  "Accounts".

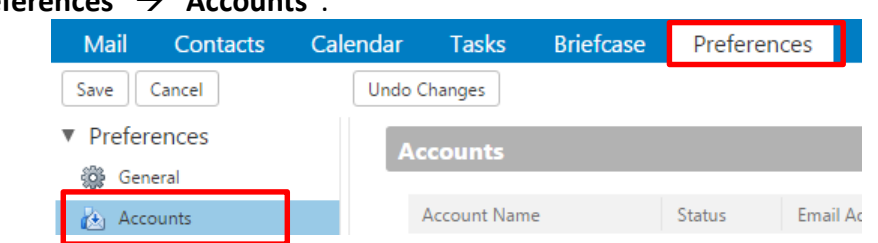

A member of **CITIC TELECOM INTERNATIONAL** 中信國際電訊集團成員 3. User can select "**revoke this device**" or "**revoke all other devices**".

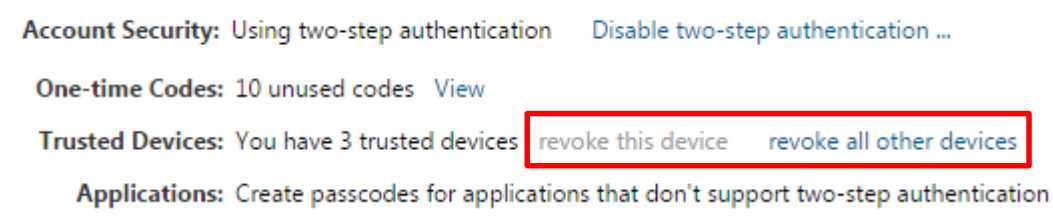

4. When user selected "**revoke this device**" (To revoke web portal only), a warning windows will display, click "**Revoke**".

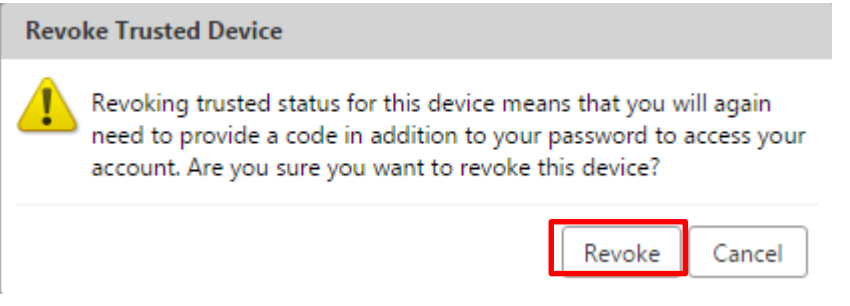

5. User also can select "**revoke all other devices**" (To revoke all type of trusted devices including web portal, Outlook client and mobile client), a warning windows will display, click "**Revoke All**".

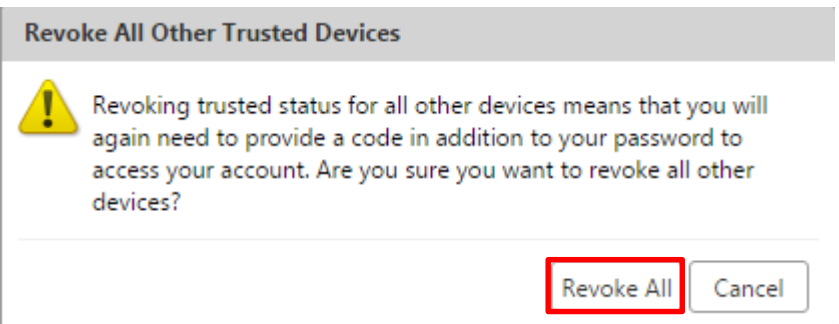

## <span id="page-12-0"></span>**10. Disable two-factor authentication**

User can disable two-factor authentication in web portal.

1. In user web portal, click "**Disable two-step authentication …**" Account Security: Using two-step authentication Disable two-step authentication 2. Warning message will be display, click "**Yes**". Disable two-step authentication ou sure you want to disable two-step authentication? Yes No **- End of Document -**

CITIC TELECOM INTERNATIONAL CPC LIMITED 20/F Lincoln House, Taikoo Place, 979 King's Road, Quarry Bay, Hong Kong T: 852 2170 7101 F: 852 2795 1262 W: www.citictel-cpc.com

A member of **CITIC TELECOM INTERNATIONAL** 中信國際電訊集團成員

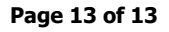